## **Fall 2019 Dental Hygiene Program**

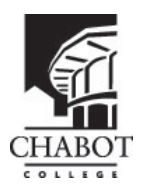

**Deadline to apply and submit all required documents must be postmarked by January 31, 2019**

Thank you for your interest in the Dental Hygiene Program at Chabot College.

Before submitting the Fall 2019 Dental Hygiene Program checklist and application, make sure you have applied for general admission to Chabot College for the Spring 2019 semester and have obtained your student W ID and Zonemail email account. Read the entire application carefully.

## **How to obtain your Chabot Student W ID number:**

**All students applying to Chabot College are assigned a student W ID number. You are required to use this number when applying to the Fall 2019 Dental Hygiene Program.**

- 1. Log on to [www.chabtoctcollege.edu/classweb](http://www.chabtoctcollege.edu/classweb)
- 2. Click on "Sign On to CLASS-Web"
- 3. For USER ID, enter your SSN if you have provided this information on your admissions application. Otherwise, you need to go in person to the Admissions and Records Office with a photo ID to obtain your student W ID number.
- 4. For PIN, enter your birthdate (MMDDYY)
- 5. Click on "What is my W ID?"

## **How to obtain a Chabot Zonemail email account:**

**Be aware that ALL correspondence regarding your application and admission status (selected, alternate, nonacceptance, not eligible) to the Fall 2019 Dental Hygiene Program will be sent to your Chabot student Zonemail email account.** 

- 1. Log into CLASS-Web [www.chabtoctcollege.edu/classweb](http://www.chabtoctcollege.edu/classweb) with your W ID and six digit PIN. Once you are logged in, click the link "What is my email address?" from the Main Menu.
- 2. Your Zonemail account is under "College Email Address (Student only not updatable)" and would contain your username @zonemail.clpccd.edu.
- 3. Once you know your Zonemail username, use the direct link to log into Zonemail: http://stumail.clpccd.edu
- 4. Enter your Zonemail username and the password will be the same six digit PIN you use to log into CLASS-Web. Note: the PIN can be no more than six digits long.
- 5. Click "log-in" instead of hitting the enter key.
- 6. If this is your first time logging into Zonemail, you may also be required to enter a CAPTCHA code.
- 7. If you have logged into Zonemail before but forgot your password, you can reset it by going to CLASS-Web and changing your PIN. When you change your PIN in CLASS-Web, it also changes it for The Zone and Zonemail.

**Note**: You can forward your incoming Zonemail messages to another preferred email address. Step-by-step instructions, are found on this link:<https://bw6.clpccd.cc.ca.us/webhelp/ZoneHelp2011.pdf>

For assistance with the Zone, you can email the Help Zone at [helpzone@clpccd.org](mailto:helpzone@clpccd.org) or call (925) 424-1710 between 7 am to 5 pm from Monday to Friday.

For in-person assistance, stop by Student Online Services at building 700, Lobby. For office hours, please call (510) 723- 6770.